# Network Camera Web3.0 Operation Manual

Model No. K-EW114L03AE K-EW114L06AE K-EF134L02AE K-EF134L03AE K-EF134L06AE

Version 1.0.1

# **Table of Contents**

| 1 | Netv | work C     | Connection                            | 1  |  |
|---|------|------------|---------------------------------------|----|--|
| 2 | Mair | n Interf   | face Introduction                     | 2  |  |
|   | 2.1  | 2.1 Log in |                                       |    |  |
|   | 2.2  | Live I     | Interface                             | 7  |  |
|   | 2.3  | Encod      | le Setup                              |    |  |
|   |      | 2.3.1      | Image Adjustment                      | 9  |  |
|   | 2.4  | Syster     | m Menu                                |    |  |
|   | 2.5  | Video      | Window Function Option                |    |  |
| 3 | Setu | q          |                                       |    |  |
|   | 3.1  | Basic      |                                       |    |  |
|   | 3.2  | Image      | 9                                     | 14 |  |
|   |      | 3.2.1      | JPEG/H.264                            | 14 |  |
|   |      | 3.2.2      | Image adjust                          |    |  |
|   |      | 3.2.3      | Profile Management                    |    |  |
|   | 3.3  | Netwo      | ork                                   |    |  |
|   |      | 3.3.1      | TCP/IP                                |    |  |
|   |      | 3.3.2      | Connection                            |    |  |
|   |      | 3.3.3      | DDNS                                  |    |  |
|   |      | 3.3.4      | IP filter                             |    |  |
|   |      | 3.3.5      | SMTP (Email)                          |    |  |
|   |      | 3.3.6      | UPnP                                  |    |  |
|   |      | 3.3.7      | Bonjour                               |    |  |
|   |      | 3.3.8      | Multicast                             |    |  |
|   |      | 3.3.9      | QoS                                   |    |  |
|   | 3.4  | Event      |                                       |    |  |
|   |      | 3.4.1      | Video Detect                          |    |  |
|   |      | 3.4.2      | Abnormity                             |    |  |
|   | 3.5  | Storag     | ge                                    | 44 |  |
|   |      | 3.5.1      | Record Schedule and Snapshot Schedule |    |  |
|   |      | 3.5.2      | Destination                           |    |  |
|   |      | 3.5.3      | Record Control                        | 47 |  |
|   | 3.6  | Syster     | m                                     |    |  |
|   |      | 3.6.1      | Account (User mng.)                   |    |  |
|   |      | 3.6.2      | Default reset                         |    |  |
|   |      | 3.6.3      | Import/Export                         |    |  |
|   |      | 3.6.4      | Auto Maintenance                      |    |  |
|   |      | 3.6.5      | Upgrade                               |    |  |
|   |      |            |                                       |    |  |

i

|   | 3.7  | Inform | nation      | 53 |
|---|------|--------|-------------|----|
|   |      | 3.7.1  | Version     | 53 |
|   |      | 3.7.2  | Log         | 54 |
|   |      |        | Online User |    |
| 4 | Alar | m      |             | 56 |
| 5 | Log  | out    |             | 57 |

# **1 Network Connection**

These series network camera products support the Web access and management via PC. Web includes several modules: monitor channel preview, system configuration, alarm and etc. Please follow the steps listed below for network connection.

- Make sure the network camera has connected to the network properly.
- Network camera IP address and PC IP address shall be in the same network segment. If there is router, please set the corresponding gateway and subnet mask.
- Use order ping \*\*\*.\*\*\*.\*\*\*(\* network camera address) to check connection is OK or not.

# 2 Main Interface Introduction

# 2.1 Log in

Open IE and input network camera address in the address bar.

For example, if your camera IP is 192.168.0.10, then please input http:// 192.168.0.10 in IE address bar. See Figure 2-1.

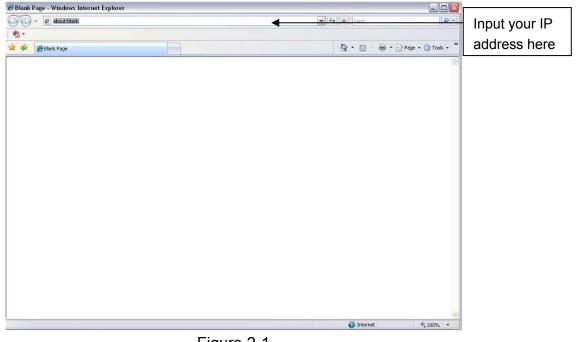

Figure 2-1

The login interface is shown as below. See Figure 2-2.

Please input your user name and password.

Default ID is admin and PWD is 12345 (if connects with ONVIF protocol, Default ID:admin and PWD:admin).

Note: For security reasons, please modify your password after you first login.

| LOG IN                      |
|-----------------------------|
| ID:<br>PWD:<br>Login Cancel |
|                             |

Figure 2-2

If it is your first time to login in, you may see the updating password interface shown as in Figure 2-3. Please enter new password in "New Password" and "Confirm Password" in order to enhance the security.

| First login, suggest updating password. |        |  |  |  |
|-----------------------------------------|--------|--|--|--|
|                                         |        |  |  |  |
| New Password                            |        |  |  |  |
| Confirm Password                        |        |  |  |  |
| Don't show me again                     |        |  |  |  |
| Ok                                      | Cancel |  |  |  |

Figure 2-3

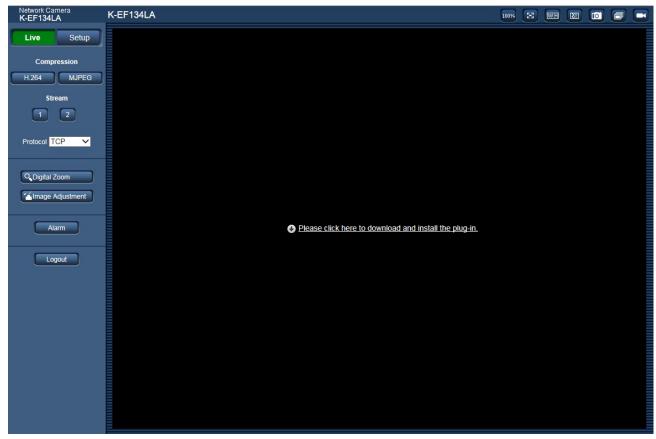

If it is your first time to login in, you may see the interface shown as in Figure 2-4

Figure 2-4

Click on "Please click here to download and install the plug-in". The system pops up warning information to ask you whether run or save this plug-in. See Figure 2-5.

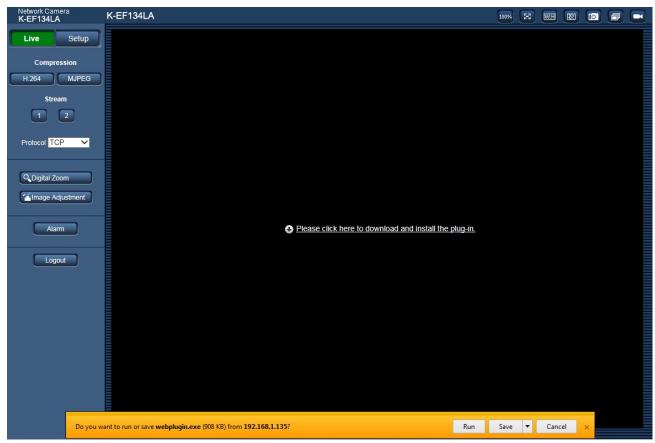

Figure 2-5

You must either run or save the file to local and install it. Follow the following steps. See Figure 2-6. Note:

The displayed screens are different by the security settings on the PC.

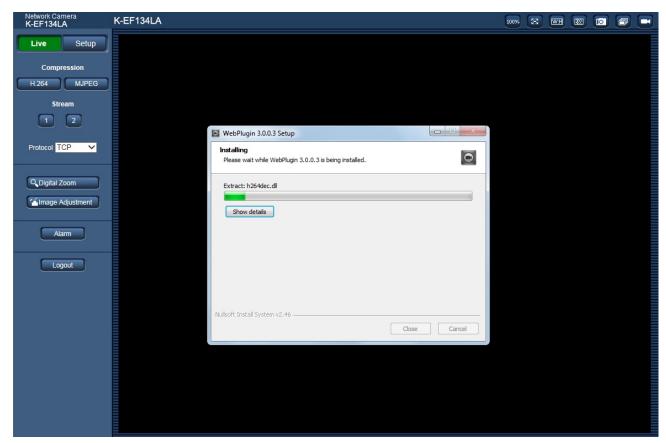

Figure 2-6

When plug-in installation completes, the installation page closes automatically. The web-end will refresh automatically, and then you can view video captured by the camera.

## 2.2 Live Interface

After you logged in, you can see the live monitor window. See Figure 2-7.

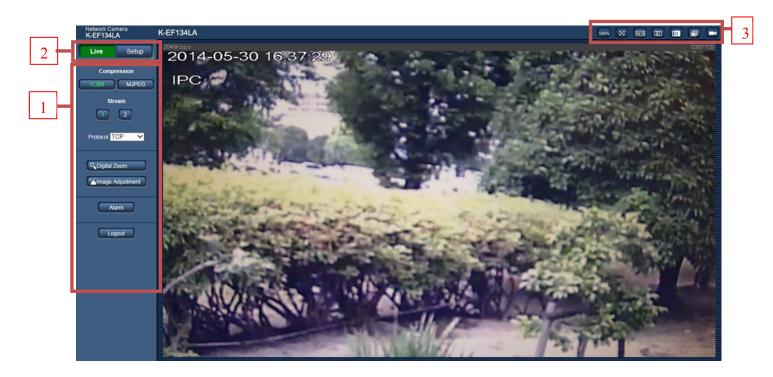

Figure 2-7

There are three sections:

- Section 1: Encode setup bar
- Section 2: System menu
- Section 3: Window function option bar

## 2.3 Encode Setup

The encode setup interface is shown as in Figure 2-8.

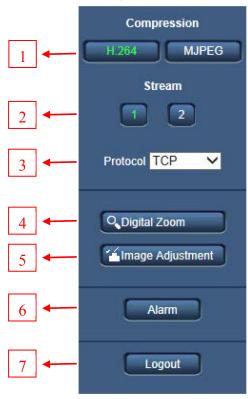

#### Figure 2-8

| SN | Parameter                                                                 | Function                                                                                                    |  |
|----|---------------------------------------------------------------------------|----------------------------------------------------------------------------------------------------|--|
| 1  | Compression The compression under distribution is displayed by St change. |                                                                                                    |  |
| 2  | 2 Stream You can switch Stream(1) and (2)                                 |                                                                                                    |  |
| 3  | Protocol                                                                  | You can select stream media protocol from the dropdown list.<br>There are three options: TCP/UDP/Multicast                                                                                                    |  |
| 4  | Digital Zoom                                                              | <ul> <li>When the video is in the original status, click it you can select any zone to zoom in. In the non-original status, you can drag the zoom-in zone in specified range. Right click mouse to restore previous status.</li> <li>Click it; you can use the middle button of the mouse to zoom in/out the video size.</li> </ul> |  |
| 5  | Image Adjustment                                                          | You can adjust image quality.                                                                                                    |  |
| 6  | Alarm                                                                     | It moves to an alarm setting screen.                                                                                                    |  |
| 7  | Logout                                                                    | Click Logout button, system goes back to log in interface.                                                                                                    |  |

#### 2.3.1 Image Adjustment

Click Image Adjustment button to open picture setup interface. See Figure 2-9. This interface is displayed under a display of Image Adjustment.

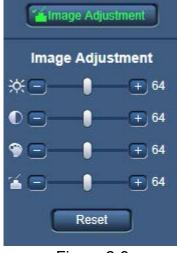

Figure 2-9

| Parameter      |       | Function                                                                 |                                                                                                    |
|----------------|-------|--------------------------------------------------------------------------|----------------------------------------------------------------------------------------------------|
| Video<br>setup | ж     | It is to adjust monitor video brightness.                                | Note:<br>• All the operations here apply                                                                      |
|                | €     | It is to adjust monitor video contrast.                                  | <ul> <li>to WEB end only.</li> <li>Please go to Setup -&gt; Image<br/>-&gt; Image adjust to adjust</li> </ul> |
|                | ۲     | It is to adjust monitor video hue.                                       | corresponding items.                                                                                          |
|                | 1     | It is to adjust monitor video saturation.                                |                                                                                                    |
|                | Reset | Restore brightness, contrast saturation and hue to system default setup. |                                                                                                    |

## 2.4 System Menu

System menu is click Setup as in Figure 2-10.

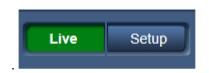

Please refer to chapter 3.1 Basic, chapter 3.2 Image, chapter 3.3 Network, chapter 3.4 Event, chapter 3.5 Storage, chapter 3.6 System, and chapter 3.7 Information for detailed information.

| Live        | Setup |
|-------------|-------|
| Basic       | •     |
| Image       | •     |
| Network     | •     |
| Event       | • ]   |
| Storage     | •     |
| System      | • )   |
| Information | •     |

Figure 2-10

## 2.5 Video Window Function Option

The interface is shown as below. See Figure 2-11.

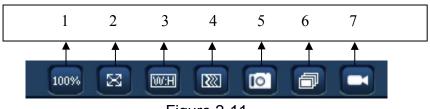

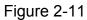

| SN | Parameter                 | Function                                                                                                    |
|----|---------------------------|----------------------------------------------------------------------------------------------------|
| 1  | Original<br>Size          | Click this button to go to original size. It is to display the actual size of the video stream. It depends on the resolution of the bit stream.                                                                                            |
| 2  | Full Screen               | Click it to go to full-screen mode. Double click the mouse or click the Esc button to exit the full screen.                                                                                                    |
| 3  | Width and<br>Height ratio | Click it to restore original ratio or suitable window.                                                                                                    |
| 4  | Fluency<br>Adjustment     | There are three levels of fluency for you to select. The default<br>is real-time with minimum delay. You may select fluent mode<br>in case connection is slow.                                                                             |
| 5  | Snapshot                  | You can snapshot important video by clicking on this button.<br>All images are memorized in system folder: \ picture<br>download (default).<br>You can go to Setup -> Image -> JPEG/H.264 -> Path to<br>modify the local record save path. |
| 6  | Triple<br>Snapshot        | Click it, system can snap at 1 fps. All images are memorized in system storage folder.                                                                                                    |
| 7  | Record                    | For manual record. All records are memorized in Setup -> Image -> JPEG/H.264 -> Path.                                                                                                    |

# 3 Setup

## 3.1 Basic

The basic interface includes the local host setup and the date/time setup. The date and time interface is shown as in Figure 3-1.

| Live Setup    | Basic                         |                                     |
|---------------|-------------------------------|-------------------------------------|
| Basic         | Camera title                  | 1C007BAYAZ00060                     |
| Basic         | Date/time                     | 2016 - 03 - 09 11 : 46 : 17 Sync PC |
| Image 🔺       | Time display format           | 24-Hour-based System V              |
| Network •     | Data/Time display format      | Year-Month-Day                      |
| Event •       | Summer time (daylight saving) | Summer time type  O Date  O Week    |
| Storage •     | Time zone                     | GMT+08:00 V                         |
| System 🔺      | Start time & date             | Jan V 1 V 00 : 00 : 00              |
| Information • | End time & date               | Jan V 2 V 00 : 00 : 00              |
|               | Camera title/Time on screen   | Overlay>>                           |
|               | Language                      | English                             |
|               | Video Standard                | PAL                                 |
|               | NTP Setup                     |                                     |
|               | NTP Server                    | clock.isc.org                       |
|               | NTP Port                      | 123                                 |
|               | Update Period                 | 10 Minute (0~30)                    |
|               |                               | Default Refresh Save                |
|               |                               |                                     |

Figure 3-1

| Parameter                          | Function                                                                                                    |
|------------------------------------|----------------------------------------------------------------------------------------------------|
| Camera title                       | It is to set device name.                                                                                                    |
| Date/time                          | Set date and time.<br>Click "Sync PC" to set PC time to camera.                                                                          |
| Time display<br>format             | There are two options: 24-H and 12-H.                                                                                                    |
| Date/Time<br>display<br>format     | Here you can select date format from the dropdown list.                                                                                  |
| Summer<br>time(daylight<br>saving) | Here you can set daylight saving time begin time and end time. You can set according to the date format or according to the week format. |

| Time zone                         | The time zone of the device.<br>You can set "Start time & date" and "End time & date". |  |
|-----------------------------------|----------------------------------------------------------------------------------------|--|
| Camera<br>title/Time on<br>screen | Link <u>Video Overlay</u> (Image->JPEG/H.264->Overlay)                                 |  |
| Language                          | You can select the language from the dropdown list.<br>The language is only English.   |  |
| Video<br>Standard                 | This is to display video standard such as NTSC/PAL.                                    |  |
| NTP Setup                         | You can check the box to enable NTP function.                                          |  |
| NTP Server                        | You can set the time server address.                                                   |  |
| NTP Port                          | It is to set the time server port.                                                     |  |
| Update<br>period                  | It is to set the sync periods between the device and the time server.                  |  |

# 3.2 Image

#### 3.2.1 JPEG/H.264

#### 3.2.1.1 JPEG/H.264

The video bit stream interface is shown as below. See Figure 3-2.

| Live Setup    | JPEG/H.264 Snapshot Overlay        | ROI Path                        |
|---------------|------------------------------------|---------------------------------|
| Basic         | Stream(1)                          | Stream(2)                       |
| Image T       | Code-Stream Type General           | ✓ Enable                        |
| JPEG/H.264    | Compression H.264H                 | Code-Stream Type General        |
| Image adjust  | Image capture size 720P (1280*720) | Compression H.264H              |
| Network •     | Frame rate(FPS) 25                 | Image capture size D1 (704*576) |
| Event         | Transmission Priority              | Frame rate(FPS) 25              |
| Storage _     | Reference Bit Rate 448-6144Kb/S    | Transmission Priority CBR       |
| System •      | Bit Rate 2048                      | Reference Bit Rate 224-4096Kb/S |
| Information • | Refresh interval 50 (25~150)fps    | Bit Rate 1024 V                 |
|               | ✓ Watermark Settings               | Refresh interval 50 (25~150)fps |
|               | Watermark Character DigitalCCTV    |                                 |
|               |                                    |                                 |
|               | Default Refresh Save               |                                 |
|               |                                    |                                 |

Figure 3-2

| Parameter |                     | Function                                                                                                    |
|-----------|---------------------|----------------------------------------------------------------------------------------------------|
| Stream(1) | Code-Stream<br>Type | It includes only General stream.<br>System supports active control frame function (ACF).<br>It allows you to record in different frame rates.                                                                                                    |
|           | Compression         | <ul> <li>There are four options: H.264 (main profile standard), H.264H (high profile standard), H.264B (baseline standard) encode and MJPEG encode.</li> <li>H.264 : Main Profile encode mode.</li> <li>H.264H : High Profile encode mode.</li> <li>H.264B : Baseline Profile encode mode</li> <li>MJPEG : In this encode mode, the video needs larger bit stream to guarantee the video definition. You can use the max bit stream value in the recommend bit to get the better video output effect.</li> </ul> |
|           | Image capture size  | There are multiple resolutions. You can select from the dropdown list.                                                                                                    |
|           |                     | For each resolution, the recommended bit stream value is different.                                                                                                    |

| Parameter |                                                   | Function                                                                                                    |
|-----------|---------------------------------------------------|----------------------------------------------------------------------------------------------------|
|           | Frame<br>rate(FPS)                                | NTSC: 1-30fps. PAL: 1-25fps<br>The frame rate may vary due to different resolutions.                                                                                                    |
|           | Transmission<br>Priority                          | There are two options: VBR and CBR.<br>Please note, you can set video quality in VBR mode.                                                                                                    |
|           | Reference Bit<br>Rate                             | Reference bit rate value according to the resolution and frame rate you have set.                                                                                                    |
|           | Bit Rate                                          | <ul> <li>In VBR, the bit rate here is the max value. In CBR, it is a fixed value.</li> <li>See reference bit stream for recommended value.</li> </ul>                                                                                                    |
|           | Refresh<br>interval                               | Here you can set the P frame amount between two I frames. The value ranges from 1 to 150. Default value is 50.                                                                                                    |
|           |                                                   | Recommended value is frame rate.                                                                                                    |
|           | Watermark<br>Settings /<br>Watermark<br>Character | This function allows you to verify the video is<br>tampered or not.<br>Here you can select watermark bit stream,<br>watermark mode and watermark character. Default<br>character is DigitalCCTV. The max length is 85-digit.<br>The character can only include number, character<br>and underline.                                                                                                    |
| Stream(2) | Enable                                            | Please check the box here to enable extra stream function.<br>This function is enabled by default.                                                                                                    |
|           | Code-Stream<br>Type                               | General bit stream.                                                                                                    |
|           | Compression                                       | <ul> <li>There are four options: H.264 (main profile standard, H.264H (high profile standard), H.264B (baseline standard) encode and MJPEG encode.</li> <li>The H.264, H.264H and H.264B both are H264 bit stream. H.264 is the Main Profile encode and the H.264B is the Baseline Profile encode mode. H.264B is for Blackberry cell phone to realize the monitor. You need to enable the sub stream function in your camera and set the resolution as CIF. Then you can monitor via the Blackberry cell phone.</li> <li>MJPEG: In this encode mode, the video needs to large bit stream to guarantee the video definition. You can use the max bit stream value in the recommend bit to get the better video output effect.</li> </ul> |

| Parameter |                          | Function                                                                                                    |  |  |
|-----------|--------------------------|----------------------------------------------------------------------------------------------------|--|--|
|           | Image capture size       | There are multiple resolutions. You can select from the dropdown list.                                                                                                    |  |  |
|           |                          | For each resolution, the recommended bit stream value is different.                                                                                                    |  |  |
|           | Frame                    | NTSC: 1-30fps. PAL: 1-25fps                                                                                                    |  |  |
|           | rate(FPS)                | The frame rate may vary due to different resolutions.                                                                                                    |  |  |
|           | Transmission<br>Priority | There are two options: VBR and CBR.<br>Please note, you can set video quality in VBR mode.                                                                                                    |  |  |
|           | Reference Bit<br>Rate    | Reference bit rate value according to the resolution and frame rate you have set.                                                                                                    |  |  |
|           | Bit Rate                 | <ul> <li>In CBR, the bit rate here is the max value. In dynamic video, system needs to low frame rate or video quality to guarantee the value.</li> <li>The value is null in VBR mode.</li> <li>Please refer to recommend bit rate for the detailed information.</li> </ul> |  |  |
|           | Refresh<br>interval      | Here you can set the P frame amount between two I frames. The value ranges from 1 to 150. Default value is 50.                                                                                                    |  |  |
|           |                          | Recommended value is frame rate.                                                                                                    |  |  |

#### 3.2.1.2 Snapshot

The snapshot interface is shown as in Figure 3-3.

| Live Setup    | JPEG/H.264         | Snapshot        | Ĩ       | Overlay | T | ROI | Ť | Path |  |
|---------------|--------------------|-----------------|---------|---------|---|-----|---|------|--|
| Basic 🔺       | Snapshot Type      | General         | ~       |         |   |     |   |      |  |
|               | Image capture size | 720P (1280*720) |         |         |   |     |   |      |  |
| JPEG/H.264    | Quality            | 5               | ~       |         |   |     |   |      |  |
| Image adjust  | Interval           | 15              | ~       |         |   |     |   |      |  |
| Network       |                    | Default         | Refresh | Save    |   |     |   |      |  |
| Event •       |                    |                 |         |         |   |     |   |      |  |
| Storage •     |                    |                 |         |         |   |     |   |      |  |
| System 🔺      |                    |                 |         |         |   |     |   |      |  |
| Information 🔺 |                    |                 |         |         |   |     |   |      |  |

Figure 3-3

Please refer to the following sheet for detailed information.

| Parameter          | Function                                                         |
|--------------------|------------------------------------------------------------------|
| Snapshot Type      | There are two modes: general (schedule) and Event (activation).  |
| Image capture size | It is the same with the resolution of the stream(1).             |
| Quality            | It is to set the image quality. There are six levels.            |
| Interval           | It is to set snapshot frequency. The value ranges from 1s to 7s. |

#### 3.2.1.3 Video Overlay

.

The video overlay interface is shown as in Figure 3-4, Figure 3-5, Figure 3-6 and Figure 3-7.

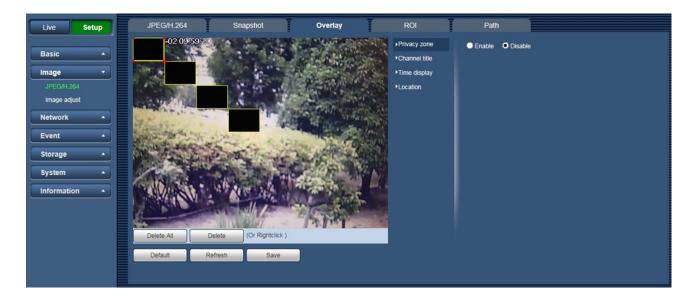

Figure 3-4

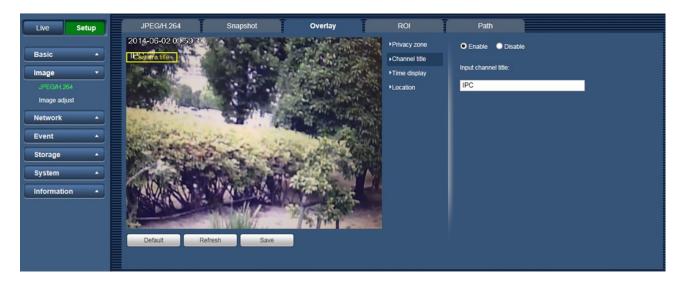

Figure 3-5

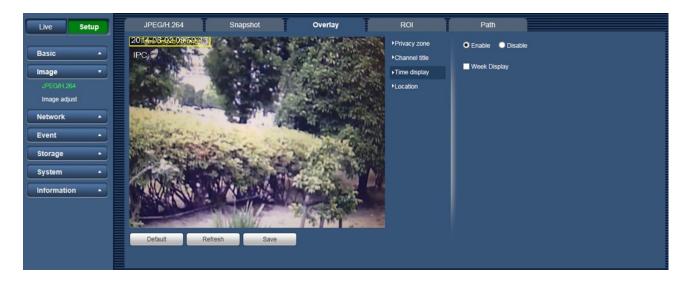

Figure 3-6

| Live Setup                                                                                                    | JPEG/H 264 Snapshot Overlay ROI Path  |
|----------------------------------------------------------------------------------------------------|---------------------------------------|
| Live Setup<br>Basic A<br>Image V<br>JPEC/H264<br>Image adjust<br>Network A<br>Event A<br>Storage A<br>System A<br>Information A | JPE GAH 264 Shapshot Overlay ROI Path |

Figure 3-7

| Parameter     | Function                                                                                                    |
|---------------|----------------------------------------------------------------------------------------------------|
| Privacy zone  | <ul> <li>Here you can privacy mask the specified video in the monitor video.</li> <li>System max supports 4 privacy mask zones.</li> </ul>                                                        |
|               | See Figure 3-4                                                                                                    |
| Channel title | <ul> <li>You can enable this function so that system overlays channel information in video window.</li> <li>You can use the mouse to drag the channel tile position. See Figure 3-5</li> </ul>    |
| Time display  | <ul> <li>You can enable this function so that system overlays time information in video window.</li> <li>You can use the mouse to drag the time tile position. See Figure 3-6</li> </ul>          |
| Location      | <ul> <li>You can enable this function so that system overlays location information in video window.</li> <li>To change text alignment, you can select by dropdown list. See Figure 3-7</li> </ul> |

#### 3.2.1.4 ROI

The ROI function can change the data size of images before sending them by performing operations such as increasing the resolution of important monitoring areas in the image and reducing the resolution of other areas. See Figure 3-8.

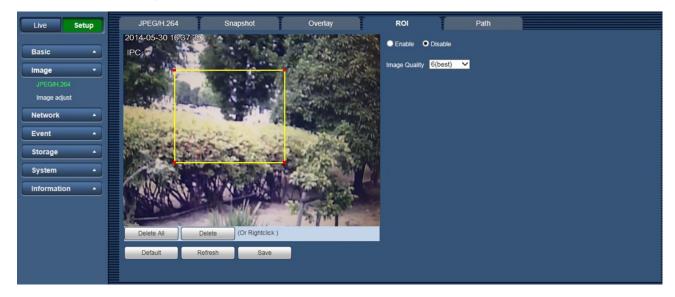

Figure 3-8

| Parameters       | Note                                                                                                    |  |
|------------------|----------------------------------------------------------------------------------------------------|--|
| Enable           | Check "Enable", then it will display the ROI in the video monitoring window;<br>Check "Disable", then it won't display.                     |  |
| lmage<br>Quality | <ul> <li>Set the image quality of ROI, ranging from 1~6(best), default is 6(best).</li> <li>Able to set area block, max 4 areas.</li> </ul> |  |

#### 3.2.1.5 Path

The storage path interface is shown as in Figure 3-9.

Here you can set snap image saved path ( in the preview interface) and the record storage path

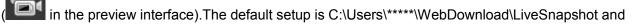

C:\Users\\*\*\*\*\WebDownload\LiveRecord. \*\*\*\*\* is user name of PC.

Please click the Save button to save current setup.

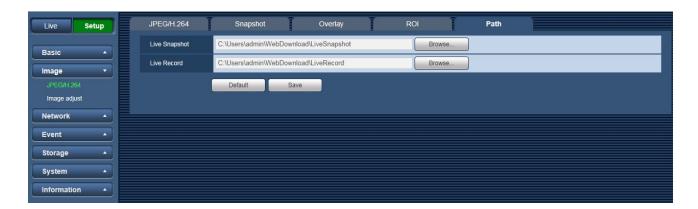

Figure 3-9

#### 3.2.2 Image adjust

Here you can view device property information. Slight differences may be found due to different network camera series. The setups become valid immediately after you set. See Figure 3-10.

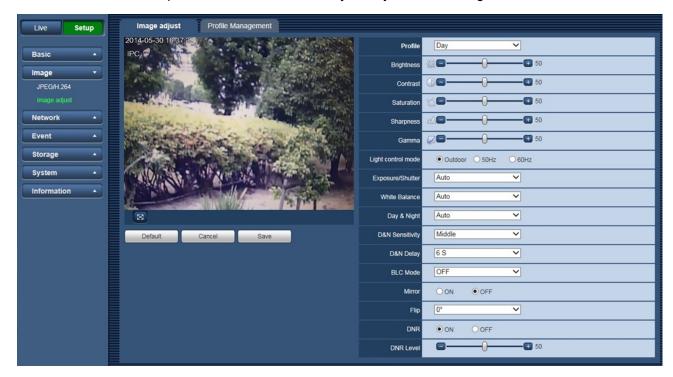

Figure 3-10

| Parameter  | Function                                                                                                    |
|------------|----------------------------------------------------------------------------------------------------|
| Profile    | You may select normal, day and night mode.                                                                                                    |
| Brightness | It is to adjust monitor window bright. You can adjust this value<br>if the video is too dark or too bright. The larger the number, the<br>bright the video is. When you input the value here, the bright<br>section and the dark section of the video will be adjusted<br>accordingly. Please note the video may become hazy if the<br>value is too high.<br>The value ranges from 0 to 100. The recommended value<br>ranges from 40 to 60. The default value is 50. |

| Contrast              | It is to adjust monitor window contrast. The larger the number,<br>the higher the contrast is. You can use this function when the<br>whole video bright is OK but the contrast is not proper. Please<br>note the video may become hazy if the value is too low. If this<br>value is too high, the dark section may lack brightness while<br>the bright section may over exposure.<br>The value ranges from 0 to 100. The recommended value<br>ranges from 40 to 60. The default value is 50.                                       |  |  |
|-----------------------|----------------------------------------------------------------------------------------------------|--|--|
| Saturation            | It is to adjust monitor window saturation. The larger the<br>number, the strong the color is. This value has no effect on the<br>general brightness of the whole video. The video color may<br>become too strong if the value is too high. For the grey part of<br>the video, the distortion may occur if the white balance is not<br>accurate. Please note the video may not be attractive if the<br>value is too low.<br>The value ranges from 0 to 100. The recommended value<br>ranges from 40 to 60. The default value is 50. |  |  |
| Sharpness             | The value here is to adjust the edge of the video. The larger<br>the value is, the clear the edge is and vice versa. Please note<br>there is noise if the value here is too high.<br>The value ranges from 0 to 100. The recommended value<br>ranges from 40 to 60. The default value is 50.                                                                                                    |  |  |
| Gamma                 | The value here is to adjust the gamma value of the video.<br>The value ranges from 0 to 100. The recommended value<br>ranges from 40 to 60. The default value is 50.                                                                                                    |  |  |
| Light control<br>mode | <ul> <li>Outdoor: In this mode, you can switch exposure mode to get the effect under the corresponding exposure mode.</li> <li>50Hz: When the current is 50Hz, system can auto adjust the exposure according to the environment brightness in case there is any strip.</li> <li>60Hz: When the current is 60Hz, system can auto adjust the exposure according to the environment brightness in case there is any strip.</li> </ul>                                                                                                 |  |  |
| Exposure/Shutter      | Auto The video whole brightness can automatically change within the proper exposure range according to the different environments. The higher the gain max value is, the lower the noise is.                                                                                                    |  |  |

|               | Low Noise                                                                                                    | <ul> <li>The video whole brightness can automatically change within the proper exposure range according to the different environments. The higher the gain max value is, the lower the noise is.</li> <li>For the same environments, the noise of the low noise mode shall be smaller than the noise of the auto mode.</li> </ul> |  |
|---------------|----------------------------------------------------------------------------------------------------|----------------------------------------------------------------------------------------------------|--|
|               | Low Motion<br>Blur                                                                                                    | • The video whole brightness can<br>automatically change within the proper<br>exposure range according to the different<br>environments. The lower the exposure max<br>value is, the week the tail is.                                                                                                    |  |
|               |                                                                                                    | <ul> <li>For the same environments, the noise of the<br/>low motion blur mode shall be smaller than<br/>that of the auto mode.</li> </ul>                                                                                                    |  |
|               | Manual                                                                                                    | It is to display manual exposure value.                                                                                                    |  |
| White Balance | hue of the vio<br>You can sele<br>cloudy, home<br>to the best qu                                                                                                    | e white balance mode. It has effect on the general<br>deo. This function is on by default.<br>ect the different scene mode such as auto, sunny,<br>e, office, night, disable and etc to adjust the video<br>uality.<br>he auto white balance is on. System can auto                                                               |  |
|               |                                                                                                    | sate the color temperature to make sure the vide                                                                                                    |  |
|               | ● Sunny:<br>mode.                                                                                                    | The threshold of the white balance is in the sunny                                                                                                    |  |
|               | <ul> <li>Night: TI mode.</li> </ul>                                                                                                    | ne threshold of the white balance is in the night                                                                                                    |  |
|               | Outdoor                                                                                                    | : White balance threshold sets to outdoor mode.                                                                                                    |  |
|               |                                                                                                    | zed: You can set the gain of the red/blue channel.<br>ie reneges from 0 to 100.                                                                                                    |  |
| Day&Night     | It is to set device color and the B/W mode switch. When config file is general, the default is auto. When config file is day, the default is color. When config file is night, the default is black & white. |                                                                                                    |  |
|               | Color: D                                                                                                    | evice outputs the color video.                                                                                                    |  |
|               | video ac                                                                                                    | evice auto select to output the color or the B/W<br>cording to the device feature (The general bright<br>deo or there is IR light or not.)                                                                                                    |  |
|               | <ul> <li>Black&amp;V video.</li> </ul>                                                                                                    | Vhite: The device outputs the black and white                                                                                                    |  |

| D&N Sensitivity | It is to set sensitivity to change to Day mode and to Night<br>mode. You can select High, Middle or Low, the default is<br>Middle. |                                                                                                    |  |
|-----------------|----------------------------------------------------------------------------------------------------|----------------------------------------------------------------------------------------------------|--|
| D&N Delay       | It is to set delay time before change to Day mode and to Night mode.                                                               |                                                                                                    |  |
| BLC Mode        | BLC                                                                                                    | The device auto exposures according to the environments situation so that the darkest area of the video is cleared                                                                                                    |  |
|                 | WDR                                                                                                    | For the WDR scene, this function can lower the<br>high bright section and enhance the brightness<br>of the low bright section. So that you can view<br>these two sections clearly at the same time.                          |  |
|                 |                                                                                                    | The value ranges from 1 to 100. When you switch the camera from no-WDR mode to the WDR mode, system may lose several seconds record video.                                                                                   |  |
|                 | HLC                                                                                                    | After you enabled HLC function, the device can<br>lower the brightness of the brightest section<br>according to the HLC control level. It can reduce<br>the area of the halo and lower the brightness of<br>the whole video. |  |
|                 |                                                                                                    | The value ranges from 1 to 100. The default value is 50 when HLC is on.                                                                                                    |  |
|                 |                                                                                                    | HLC is enabled only when anti-flicker is outdoor and exposure mode is auto.                                                                                                    |  |
|                 | OFF                                                                                                    | It is to disable the BLC function. Please note this function is disabled by default.                                                                                                    |  |
| Mirror          | It is to switch video left and right limit.<br>This function is disabled by default.                                               |                                                                                                    |  |
| Flip            | It is to switch video up and bottom limit. This function is disabled by default.                                                   |                                                                                                    |  |
| DNR             | It is to switch digital noise reduction on and off.                                                                                |                                                                                                    |  |
| DNR Level       | It is to set digital noise reduction level. The value ranges from 1 to 100. The default value is 50.                               |                                                                                                    |  |
| Cancel          | It is to cancel the operation in current interface and restore previously saved operation.                                         |                                                                                                    |  |
| Default         | It is to set de                                                                                                    | vice default setup.                                                                                                    |  |

#### 3.2.3 Profile Management

The profile management interface is shown as in Figure 3-11.

| Live Setup    | Image adjust Profile Management                    |
|---------------|----------------------------------------------------|
| Basic 🔺       | Profile Management O Normal O Full Time O Schedule |
| Image T       | Always Enable Day V                                |
| JPEG/H.264    | Default Refresh Save                               |
| Image adjust  |                                                    |
| Network 🔺     |                                                    |
| Event •       |                                                    |
| Storage 🔺     |                                                    |
| System •      |                                                    |
| Information • |                                                    |

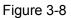

Profile management has three modes: normal, full time and schedule. If you select normal, the video will be configured as normal. If you select full time, you must select either day or night, and the video will be configured accordingly. If you select schedule, you can decide detained time interval.

#### Important

• The setup becomes immediately after you set.

## 3.3 Network

### 3.3.1 **TCP/IP**

The TCP/IP interface is shown as in Figure 3-12

| Live Setup        | TCP/IP                                  |                             |
|-------------------|-----------------------------------------|-----------------------------|
| Basic 🔺           | Host Name                               | IPC                         |
| Image A           | Ethernet Card                           | Wire(DEFAULT)               |
| Network *         | Mode                                    | Static ODHCP                |
| тсрир             | MAC Address                             | 90 . 02 . a9 . 42 . a9 . b5 |
| Connection        | IP Version                              |                             |
| DDNS<br>IP Filter | IP Address                              | 192 . 168 . 1 . 135         |
| SMTP(Email)       | Subnet mask                             | 255 . 255 . 255 . 0         |
| UPnP<br>Bonjour   | Default Gateway                         | 192.168.1.1                 |
| Multicast         | Primary DNS Server                      | 192.168.1.1                 |
| QoS               | Secondary DNS                           | 0.0.0                       |
| Event •           | Server                                  |                             |
| Storage •         | Enable ARP/Ping to set                  | IP address service          |
| System •          | l i i i i i i i i i i i i i i i i i i i | Default Refresh Save        |
| Information •     |                                         |                             |

Figure 3-9

| Parameter     | Function                                                                                                    |  |  |
|---------------|----------------------------------------------------------------------------------------------------|--|--|
| Host Name     | It is to set current host device name. It max supports 32-digit character.                                                                                                    |  |  |
| Ethernet Card | Please select the Ethernet port. It is for the wire LAN by default.                                                                                                    |  |  |
| Mode          | <ul> <li>There are two modes: Static mode and the DHCP mode.</li> <li>The IP address/subnet mask/gateway are null when you select the DHCP mode to auto search the IP.</li> <li>If you select the static mode, you need to set the IP address/subnet mask/gateway manually.</li> <li>If you select the DHCP mode, you can view the IP address/subnet mask/gateway from the DHCP.</li> <li>If you switch from the DHCP mode to the static mode, you need to reset the IP parameters.</li> </ul> |  |  |
| MAC Address   | It is to display host MAC address.                                                                                                    |  |  |

| IP Version                | It is to select IP version. IPV4 or IPV6.                                                                                                    |
|---------------------------|----------------------------------------------------------------------------------------------------|
|                           | You can access the IP address of these two versions.                                                                                                    |
| IP Address                | Please use the keyboard to input the corresponding number to modify the IP address and then set the corresponding subnet mask and the default gateway.                                        |
| Subnet mask               | Input subnet mask of the network                                                                                                    |
| Default Gateway           | Input default gateway of the network                                                                                                    |
| Primary DNS<br>Sever      | DNS IP address.                                                                                                    |
| Secondary DNS<br>Server   | Alternate DNS IP address.                                                                                                    |
| Enable<br>ARP/Ping to set | You can use ARP/Ping command to modify or set the device IP address if you know the device MAC address.                                                                                       |
| IP address service.       | Before the operation, please make sure the network camera and the PC in the same LAN. This function is on by default.                                                                         |
|                           | You can refer to the steps listed below.                                                                                                    |
|                           | <b>Step 1</b> : Get an IP address. Set the network camera and the PC in the same LAN.                                                                                                    |
|                           | <b>Step 2</b> : Get the physical address from the label of the network camera.                                                                                                    |
|                           | <b>Step 3</b> : Go to the Run interface and then input the following commands.                                                                                                    |
|                           | arp –s <ip address=""> <mac><br/>ping –I 480 –t <ip address=""><br/>Such as: arp -s 192.168.0.125 11-40-8c-18-10-11<br/>ping -I 480 -t 192.168.0.125</ip></mac></ip>                          |
|                           | Step 4: Reboot the device.                                                                                                    |
|                           | <b>Step 5</b> : You can see the setup is OK if you can see there are output information such as "Reply from 192.168.0.125" from the command output lines. Now you can close the command line. |
|                           | <b>Step 6</b> : Open the browse and then input http:// <ip address="">. Click the Enter button, you can access now.</ip>                                                                      |

### 3.3.2 Connection

#### 3.3.2.1 Connection

The connection interface is shown as in Figure 3-13.

| Live                 | Setup | Connection     | ONVIF                |
|----------------------|-------|----------------|----------------------|
| Basic                |       | Max Connection | 10 (1~20)            |
| Image                |       | TCP Port       | 37777 (1025~65534)   |
| Network              |       | UDP Port       | 37778 (1025~65534)   |
| ТСР/ІР               |       | HTTP Port      | 80                   |
| Connection           |       | RTSP Port      | 554                  |
| DDNS<br>IP Filter    |       | HTTPs          |                      |
| SMTP(Email           | 1)    | HTTPs Port     | 443                  |
| UPnP                 |       |                | Default Refresh Save |
| Bonjour<br>Multicast |       |                |                      |
| QoS                  |       |                |                      |
| Event                | •     |                |                      |
| Storage              | •     |                |                      |
| System               | •     |                |                      |
| Information          | · ·   |                |                      |

Figure 3-10

| Parameter         | Function                                                                                                    |
|-------------------|----------------------------------------------------------------------------------------------------|
| Max<br>Connection | It is the max Web connection for the same device. The value ranges from 1 to 20. The max connection amount is 20.                                                                                                    |
| TCP Port          | The default value is 37777. You can input the actual port number if necessary.                                                                                                    |
| UDP Port          | The default value is 37778. You can input the actual port number if necessary.                                                                                                    |
| HTTP Port         | The default value is 80. You can input the actual port number if necessary.                                                                                                    |
| RTSP Port         | The default value is 554. RTSP stream query format is:<br>Main stream:<br>rtsp://username:password@ip:port/cam/realmonitor?channel=1&subtype=0<br>Sub stream:<br>rtsp://username:password@ip:port/cam/realmonitor?channel=1&subtype=1<br>You need to input the following four items manually.<br>username/password/IP and port.<br>The IP is device IP and the port default value is 554. You can leave it in<br>blank if it is the default value. |

| HTTPs         | Set to enable HTTPS protocol.                                                |
|---------------|------------------------------------------------------------------------------|
| HTTPs<br>Port | The default value is 443. You can input the actual port number if necessary. |

#### 3.3.2.2 ONVIF

ONVIF (Open Network Video Interface Forum), this standard describes network video mode, interface, data type and data interaction mode. ONVIF Standard's aim is to achieve a network video frame agreement and makes the network video products (including video front-end, video equipment, etc.) from different manufacturers completely compatible.

#### 3.3.3 **DDNS**

The DDNS interface is shown as in Figure 3-14.

The DDNS is to set to connect the various servers so that you can access the system via the server. Please go to the corresponding service website to apply a domain name and then access the system via the domain. It works even your IP address has changed.

| Live Setup        | DDNS            |                      |
|-------------------|-----------------|----------------------|
| Basic 🔺           | Server Type     |                      |
| Image A           | Server Address  | www.3322.org         |
| Network T         | Host name       | none                 |
| тсрир             | Username        | none                 |
| Connection        | Password        | ••••                 |
| DDNS<br>IP Filter | Access interval | 10 Minute (1~500)    |
| SMTP(Email)       |                 | Default Refresh Save |
| UPnP<br>Bonjour   |                 |                      |
| Multicast         |                 |                      |
| QoS               |                 |                      |
| Event •           |                 |                      |
| Storage 🔺         |                 |                      |
| System •          |                 |                      |
| Information 🔺     |                 |                      |

Figure 3-11

| Parameter   | Function                                                                                                    |
|-------------|----------------------------------------------------------------------------------------------------|
| Server Type | You can select DDNS protocol from the dropdown list and then<br>enable DDNS function. The QUICK DDNS protocol means you<br>use your self-defined private protocol to realize DDNS function. |

| Parameter                         | Function                                                                                                    |  |  |
|-----------------------------------|----------------------------------------------------------------------------------------------------|--|--|
| Server Address                    | DDNS server IP address                                                                                                    |  |  |
|                                   | CN99 DDNS                                                                                                    |  |  |
|                                   | Server address: www.3322.org                                                                                                    |  |  |
|                                   | NO-IP DDNS                                                                                                    |  |  |
|                                   | Server address: dynupdate.no-ip.com                                                                                                    |  |  |
|                                   | Dyndns DDNS                                                                                                    |  |  |
|                                   | Server address: members.dyndns.org                                                                                                    |  |  |
|                                   | QUICK DDNS                                                                                                    |  |  |
| Server address: www.quickddns.com |                                                                                                    |  |  |
| Host name                         | Your self-defined host name.                                                                                                    |  |  |
| Username                          | The user name you input to log in the server.                                                                                                    |  |  |
| Password                          | The password you input to log in the server.                                                                                                    |  |  |
| Access interval                   | <ul> <li>Device sends out alive signal to the server regularly.</li> <li>You can set interval value between the device and DDNS server here.</li> </ul> |  |  |

#### 3.3.4 IP filter

The IP filter interface is shown as in Figure 3-15.

You can enable IP filter function so that some specified IP/MAC user can access the network camera. You can add IP address or IP address section.

If you do not check the box here, it means there is on access limit.

Here you can add IP address and MAC address. You must add these addresses before enabling the trusted sites.

Please note: You must set MAC address in the same network segment.

| Live        | Setup    | IP Filter     |                         |        |            |
|-------------|----------|---------------|-------------------------|--------|------------|
|             |          | Trusted Sites |                         |        |            |
| Basic       | <u> </u> | Trusted Sites |                         |        |            |
| Image       | •        |               | IP address /MAC address | Modify | Delete     |
| Network     | -        |               |                         |        |            |
| TCP/IP      |          |               |                         |        |            |
| Connection  |          |               |                         |        |            |
| DDNS        |          |               |                         |        |            |
| IP Filter   |          |               |                         |        |            |
| SMTP(Email) |          |               |                         |        |            |
| UPnP        |          |               |                         |        |            |
| Bonjour     |          | Add IP/MAC    |                         |        | Delete All |
| Multicast   |          | Addit Mixe    |                         |        | Delete All |
| QoS         |          | Default       | Refresh Save            |        |            |
| Event       | •        |               |                         |        |            |
| Storage     | •        |               |                         |        |            |
| System      | •        |               |                         |        |            |
| Information | •        |               |                         |        |            |

Figure 3-12

# 3.3.5 SMTP (Email)

The SMTP interface is shown as in Figure 3-16.

| Live Setup        | SMTP(Email)    |                                  |
|-------------------|----------------|----------------------------------|
| Basic             | SMTP Server    | none                             |
|                   | Port           | 25                               |
| Image •           | Anonymity      |                                  |
| Network TCP/IP    | Username       | anonymity                        |
| Connection        | Password       | ••••                             |
| DDNS<br>IP Filter | Sender         | none                             |
| SMTP(Email)       | Authentication | None                             |
| UPnP<br>Bonjour   | Title          | IPC Message                      |
| Multicast<br>QoS  | Mail Receiver  |                                  |
| Storage A         | Interval       | 0 Second (0~3600)                |
| System •          | Health Mail    | Update Period 60 Second (1~3600) |
| Information •     |                | Email Test Default Refresh Save  |
|                   |                |                                  |

Figure 3-13

| Parameter                              | Function                                                                                                    |  |  |  |  |
|----------------------------------------|----------------------------------------------------------------------------------------------------|--|--|--|--|
| SMTP Server                            | Input server address and then enable this function.                                                                                                    |  |  |  |  |
| Port                                   | Default value is 25. You can modify it if necessary.                                                                                                    |  |  |  |  |
| Anonymity                              | For the server supports the anonymity function. You can auto login anonymously. You do not need to input the user name, password and the sender information.                                                                                                    |  |  |  |  |
| Username                               | The user name of the sender email account.                                                                                                    |  |  |  |  |
| Password                               | The password of sender email account.                                                                                                    |  |  |  |  |
| Sender                                 | Sender email address.                                                                                                    |  |  |  |  |
| Authentication<br>(Encryption<br>mode) | You can select SSL, TLS or None.                                                                                                    |  |  |  |  |
| Title (Subject)                        | Input email subject here.                                                                                                    |  |  |  |  |
| Attachment                             | System can send out the email of the snapshot picture once you check the box here.                                                                                                    |  |  |  |  |
| Mail Receiver                          | Input receiver email address here. Max three addresses.                                                                                                    |  |  |  |  |
| Interval                               | The send interval ranges from 0 to 3600 seconds. 0 means<br>there is no interval.<br>Please note system will not send out the email immediately<br>when the alarm occurs. When the alarm, VMD or the<br>abnormity event activates the email, system sends out the<br>email according to the interval you specified here. This<br>function is very useful when there are too many emails<br>activated by the abnormity events, which may result in heavy<br>load for the email server. |  |  |  |  |
| Health Mail                            | Please check the box here to enable this function.                                                                                                    |  |  |  |  |
| Update Period<br>(interval)            | <ul> <li>This function allows the system to send out the test email to check the connection is OK or not.</li> <li>Please check the box to enable this function and then set the corresponding interval.</li> <li>System can send out the email regularly as you set here.</li> </ul>                                                                                                    |  |  |  |  |
| Email Test                             | The system will automatically sent out an email once to test<br>the connection is OK or not .Before the email test, please<br>save the email setup information.                                                                                                    |  |  |  |  |

# 3.3.6 UPnP

It allows you to establish the mapping relationship between the LAN and the public network. Here you can also add, modify or remove UPnP item. For UPnP on different routers, you must disable UPnP function. See Figure 3-17.

In the Windows OS, From Start->Control Panel->Add or remove programs. Click the "Add/Remove Windows Components" and then select the "Network Services" from the Windows Components Wizard. Click the Details button and then check the "Internet Gateway Device Discovery and Control client" and "UPnP User Interface". Please click OK to begin installation.

Enable UPnP from the Web. If your UPnP is enabled in the Windows OS, the network camera can auto detect it via the "My Network Places".

Under manual mode, you can modify external port. Under auto mode, select idle port for auto port mapping without user modification.

| Live Setup  | UPnP              |               |                           |               |                                         |                |        |
|-------------|-------------------|---------------|---------------------------|---------------|-----------------------------------------|----------------|--------|
| Basic 🔺     | Enable            | Mode Manual 🗸 | Router State Mapping Fail | led           |                                         |                |        |
| Basic       | Port Mapping List | a americana e | ALC: NO.                  |               | 0.0000000000000000000000000000000000000 | 1049400        | 2000   |
| Image 🔺     |                   | Service Name  | Protocol                  | Internal Port | External Port                           | Status         | Modify |
| Network *   |                   | HTTP          | WebService:TCP            | 80            | 8080                                    | Mapping Failed | 1      |
|             |                   | TCP           | PrivService:TCP           | 37777         | 37777                                   | Mapping Failed | 1      |
| TCP/IP      |                   | UDP           | PrivService:UDP           | 37778         | 37778                                   | Mapping Failed | 1      |
| Connection  |                   | RTSP          | RTSPService:TCP           | 554           | 554                                     | Mapping Failed | 1      |
| DDNS        |                   |               |                           |               |                                         |                |        |
| IP Filter   |                   |               |                           |               |                                         |                |        |
| SMTP(Email) |                   |               |                           |               |                                         |                |        |
| UPnP        |                   |               |                           |               |                                         |                |        |
| Bonjour     |                   |               |                           |               |                                         |                |        |
| Multicast   | Default           | Refresh Save  |                           |               |                                         |                |        |
| QoS         |                   |               |                           |               |                                         |                |        |
| uos         |                   |               |                           |               |                                         |                |        |
| Event 🔺     |                   |               |                           |               |                                         |                |        |
| Storage     |                   |               |                           |               |                                         |                |        |
| System 🔺    |                   |               |                           |               |                                         |                |        |
| Information |                   |               |                           |               |                                         |                |        |

Figure 3-14

# 3.3.7 Bonjour

The Bonjour interface is shown as below. See Figure 3-18.

Bonjour is based on the multicast DNS service from the Apple. The Bonjour device can automatically broadcast its service information and listen to the service information from other device.

You can use the browse of the Bonjour service in the same LAN to search the network camera device and then access if you do not know the network camera information such as IP address.

You can view the server name when the network camera is detected by the Bonjour. Please note the safari browse support this function. Click the "Display All Bookmarks: and open the Bonjour, system can auto detect the network camera of the Bonjour function in the LAN.

| Live                     | Setup | Bonjour     |                      |
|--------------------------|-------|-------------|----------------------|
| Basic                    |       | Z Enable    |                      |
|                          |       | Server Name | 1C007BAYAZ00060      |
| Image                    |       |             | Default Refresh Save |
| Network<br>TCP/IP        |       |             |                      |
| Connection               |       |             |                      |
| DDNS                     |       |             |                      |
| IP Filter<br>SMTP(Email) |       |             |                      |
| UPnP                     |       |             |                      |
| Bonjour                  |       |             |                      |
| Multicast                |       |             |                      |
| QoS                      |       |             |                      |
| Event                    | •     |             |                      |
| Storage                  | •     |             |                      |
| System                   | •     |             |                      |
| Information              | •     |             |                      |

Figure 3-15

# 3.3.8 Multicast

The multicast interface is shown as in Figure 3-19.

Multicast is a transmission mode of data packet. When there is multiple-host to receive the same data packet, multiple-cast is the best option to reduce the broad width and the CPU load. The source host can just send out one data to transit. This function also depends on the relationship of the group member and group of the outer.

Here you can set multicast address and port. You also need to go to Live interface to set the protocol as Multicast.

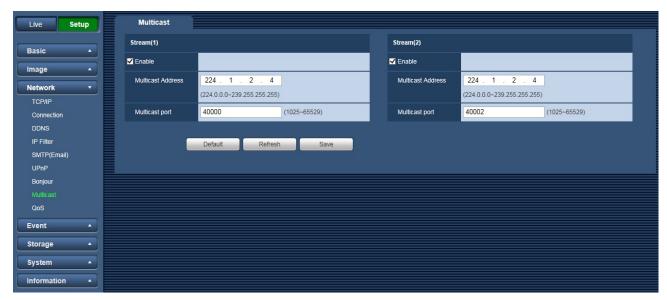

Figure 3-19

| Parameter         | Function                                                                                      |
|-------------------|-----------------------------------------------------------------------------------------------|
| Enable            | Select to enable multicast function. Stream(1) and Stream(2) cannot be used at the same time. |
| Multicast Address | The range of multicast address of Stream(1) and Stream(2) is 224.0.0.0 - 239.255.255.255.     |
| Multicast Port    | Multicast port. The range is 1025 - 65529.                                                    |

# 3.3.9 **QoS**

The QoS interface is shown as below. See Figure 3-20.

QoS (Quality of Service) is network security mechanism. It is a technology to fix the network delay and jam problem and etc. For the network service, the quality of service includes the transmission bandwidth, delay, the packet loss and etc. We can guarantee the transmission bandwidth, lower the delay, reduce the loss of the data packet and anti-dither to enhance the quality.

We can set the DSCP (Differentiated Services Code Point) of the IP to distinguish the data packet so that the router or the hub can provide different services for various data packets. It can select the different queues according to the priority of the packets and select the bandwidth of the each queue. It can also discard at the different ratio when the broad bandwidth is jam.

| Live Setup    | QoS              |                      |
|---------------|------------------|----------------------|
|               | Realtime Monitor | 0 (0~63)             |
| Basic         | Command          | 0 (0~63)             |
| Image 🔺       |                  |                      |
| Network •     |                  | Default Refresh Save |
| TCP/IP        |                  |                      |
| Connection    |                  |                      |
| DDNS          |                  |                      |
| IP Filter     |                  |                      |
| SMTP(Email)   |                  |                      |
| UPnP          |                  |                      |
| Bonjour       |                  |                      |
| Multicast     |                  |                      |
| QoS           |                  |                      |
| Event 🔺       |                  |                      |
| Storage 🔺     |                  |                      |
| System 🔺      |                  |                      |
| Information • |                  |                      |

Figure 3-16

| Parameter           | Function                                                                                                    |
|---------------------|----------------------------------------------------------------------------------------------------|
| Realtime<br>Monitor | The value ranges from 0 to 63. The router or the switcher can provide different service for various data packets. |
| Command             | The value ranges from 0 to 63. The router or the switcher can provide different service for various data packets. |

# 3.4 Event

# 3.4.1 Video Detect

## 3.4.1.1 VMD

The VMD interface is shown as in Figure 3-21.

| Live Setup   | VMD            | Tampering            |
|--------------|----------------|----------------------|
| Basic 🔺      | Enable         |                      |
| Image A      | Working Period | Setup                |
| Network A    | Anti-Dither    | 5 Second (0~100)     |
| Event -      | VMD area       | Setup                |
| Video Detect | Record         |                      |
| Abnormality  | Record Delay   | 10 Second (10~300)   |
| Storage 🔺    | Send Email     |                      |
| System 🔺     | Snapshot       |                      |
| Information  |                | Default Refresh Save |
|              |                | Default Refresh Save |
|              |                |                      |

Figure 3-17

| Parameter                                                                                                    | Function                                                                                                |
|----------------------------------------------------------------------------------------------------|----------------------------------------------------------------------------------------------------|
| Enable                                                                                                    | You need to check the box to enable VMD function.                                                       |
| Working Period                                                                                                    | Here you can set arm/disarm period. Click on set button to open period setup menu.                      |
| Anti-Dither                                                                                                    | System only memorizes one event during the anti-dither period. The value ranges from 0s to 100s.        |
| VMD area Here you can set VMD region and its sensitivity and area default covers all regions. You must click on save before your setup. |                                                                                                    |
| Record                                                                                                    | When record is enabled, you can trigger VMD to activate record.                                         |
| Record Delay                                                                                                    | System can delay the record for specified time after alarm ended.<br>The value ranges from 10s to 300s. |
| Send Email                                                                                                    | If you enabled this function, System can send out email to alert you when alarm occurs and ends.        |
| Snapshot                                                                                                    | You need to check the box here so that system can backup VMD snapshot file.                             |

#### See Figure 3-22.

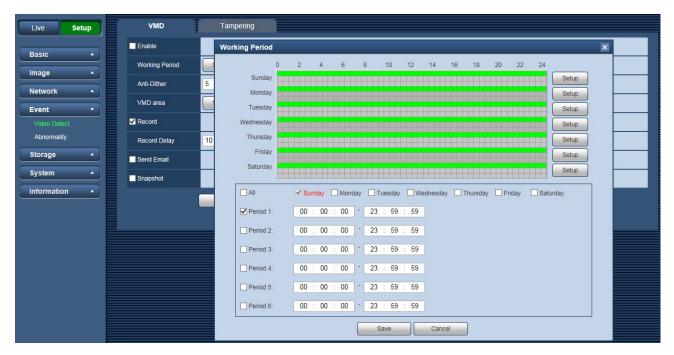

Figure 3-18

#### See Figure 3-23.

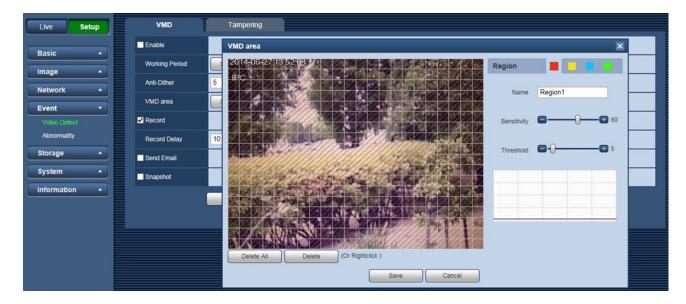

Figure 3-19

| Parameter   | Function                                                                                                    |
|-------------|----------------------------------------------------------------------------------------------------|
| Sensitivity | It is sensitivity of brightness as VMD is more possible to be trigger with high sensitivity. You can set up to four areas. The range is 0 - 100. The recommenced value is 30 - 70. The default is 60.       |
| Threshold   | It is to check target object area related to detection area. The lower the area threshold, the easier to trigger VMD. You can set up to four areas. The range is 0 - 100. The recommenced value is 10 - 50. |
| Waveform    | Red means motion detect is triggered. Green means motion detect is not triggered.                                                                                                    |
| Delete All  | Clear all areas.                                                                                                    |
| Delete      | Delete selected area.                                                                                                    |

### 3.4.1.2 Tampering

The tampering interface is shown as in Figure 3-24 and Figure 3-25.

| Live Set     | up | VMD            | Tampering            |
|--------------|----|----------------|----------------------|
| Basic        |    | Enable         |                      |
|              |    | Working Period | Setup                |
| Network      |    | Record         |                      |
| Event        |    | Record Delay   | 10 Second (10~300)   |
| Video Detect |    | Send Email     |                      |
| Abnormality  |    | Snapshot       |                      |
| Storage      |    |                | Default Refresh Save |
| System       |    |                |                      |
| Information  |    |                |                      |

Figure 3-20

| Live Setup          | VMD            | Tampering            |                                                          |
|---------------------|----------------|----------------------|----------------------------------------------------------|
| Basic               | Enable         | Working Period       | ×                                                        |
|                     | Working Period |                      | 0 2 4 6 8 10 12 14 16 18 20 22 24                        |
|                     | Record         | Sunday               | Setup                                                    |
| Network             | Record Delay   | 10 Monday            |                                                          |
| Event  Video Detect | Send Email     | Tuesday<br>Wednesday | Setup Setup                                              |
| Abnormality         | Snapshot       | Thursday             | Setup Setup                                              |
| Storage             | Shapshot       | Friday               | Setup                                                    |
| System •            | L.             | Saturday             | Setup                                                    |
|                     |                | All                  | Sunday Monday Tuesday Wednesday Thursday Friday Saturday |
|                     |                |                      |                                                          |
|                     |                | Period 1:            |                                                          |
|                     |                | Period 2:            | 00 : 00 : 00 - 23 : 59 : 59                              |
|                     |                | Period 3:            | 00 : 00 : 00 - 23 : 59 : 59                              |
|                     |                | Period 4:            | 00 : 00 : 00 - 23 : 59 : 59                              |
|                     |                | Period 5:            | 00 : 00 : 00 - 23 : 59 : 59                              |
|                     |                | Period 6:            | 00 : 00 : 00 - 23 : 59 : 59                              |
|                     |                |                      | Save Cancel                                              |

Figure 3-21

| Parameter         | Function                                                                                                    |  |  |
|-------------------|----------------------------------------------------------------------------------------------------|--|--|
| Enable            | You need to check the box to enable this function.                                                                                                    |  |  |
| Working<br>Period | <ul> <li>Video masking function becomes activated in the specified periods.</li> <li>There are six periods in one day. Please draw a circle to enable corresponding period.</li> <li>Select date. If you do not select, current setup applies to today only. You can select all week column to apply to the whole week.</li> </ul> |  |  |
| Record            | After record is enabled, video masking can activate video.                                                                                                    |  |  |
| Record Delay      | System can delay the record for specified time after alarm ended.<br>The value ranges from 10s to 300s.                                                                                                    |  |  |
| Send Email        | If you enabled this function, System can send out email to alert you when alarm occurs.                                                                                                    |  |  |
| Snapshot          | After snapshot is enabled and alarm happens, the system will automatically snapshot and alarm.                                                                                                    |  |  |

# 3.4.2 Abnormity

Abnormity includes Disconnection, IP Conflict and Unauthorized Access. When device is offline or IP conflicts, the network error alarm occurs.

| Parameter     | Function                                 |
|---------------|------------------------------------------|
| Event<br>Type | It includes: Disconnection, IP Conflict  |
| Enable        | Check to alarm when network is abnormal. |

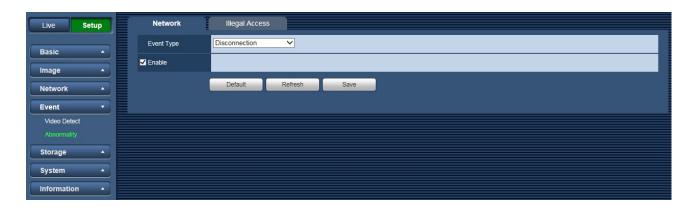

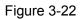

When login password keep been wrong for a few times, unauthorized access alarm occurs. This operation is similar to network error. Allow login error times as when it exceeds this limit, user account will be locked.

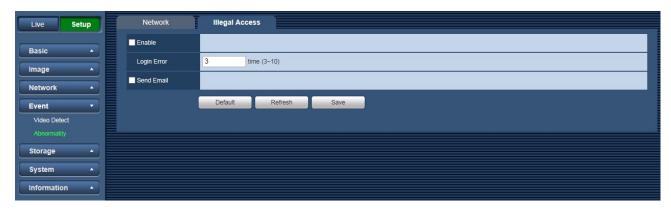

Figure 3-23

# 3.5 Storage

# 3.5.1 Record Schedule and Snapshot Schedule

In these two interfaces, you can add or remove the schedule record/snapshot setup. See Figure 3-28, Figure 3-29 and Figure 3-30.

There are two record modes: General (auto) and Motion(VMD). There are six periods in one day.

Please make sure you have enabled the corresponding record mode in the Setup->Storage->Schedule. You can view the current time period setup from the color bar.

- Green color stands for the general record/snapshot.
- Yellow color stands for the VMD record/snapshot.

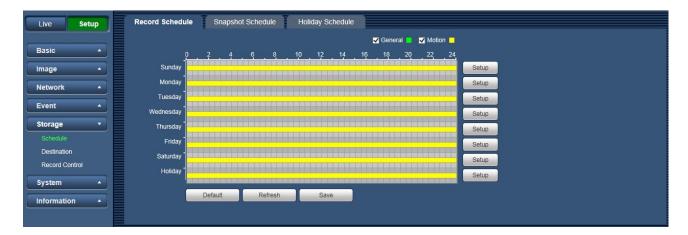

Figure 3-24

| Live Setup     |           |      |     |   |        |    |    |     |    | Gener | al | 🗸 Moti | on 🗌 |       |
|----------------|-----------|------|-----|---|--------|----|----|-----|----|-------|----|--------|------|-------|
| Basic 🔺        | Ď         |      |     | 6 | 8      | 10 | 12 | 14  | 16 | 18    | 20 | 22     | 24   |       |
| Image          | Sunday    |      |     |   |        |    |    |     |    |       |    |        |      | Setup |
| Network •      | Monday    |      |     |   |        |    |    |     |    |       |    |        |      | Setup |
| Event •        | Tuesday   |      |     |   |        |    |    |     |    |       |    |        |      | Setup |
| Event          | Wednesday |      |     |   |        |    |    |     |    |       |    |        |      | Setup |
| Storage •      | Thursday  |      |     |   |        |    |    |     |    |       |    |        |      | Setup |
| Schedule       | Friday    |      |     |   |        |    |    |     |    |       |    |        |      | Setup |
| Destination    | Saturday  |      |     |   |        |    |    |     |    |       |    |        |      | Setup |
| Record Control | Holiday   |      |     |   |        |    |    |     |    |       |    |        |      | Setup |
| System •       |           |      |     |   |        |    |    |     |    |       |    |        |      |       |
| Information    | l         | Defa | ult | R | efresh |    | Sa | ive | J  |       |    |        |      |       |

Figure 3-25

| Live Setup     | Record Schedule Snapshot Schedule Holiday Schedule |
|----------------|----------------------------------------------------|
| Basic 🔺        | Record Snapshot                                    |
| Image 🔺        | Calendar Mar V                                     |
| Network        | Sun Mon Tue Wed Thu Fri Sat                        |
| Event •        | 6 7 8 9 10 11 12                                   |
| Storage 🔹      | 13 14 15 16 17 18 19                               |
| Schedule       | 20 21 22 23 24 25 26                               |
| Destination    | 27 28 29 30 31                                     |
| Record Control |                                                    |
| System 🔺       |                                                    |
| Information    | Refresh Save                                       |
|                |                                                    |

Figure 3-26

You can set specified dates as holiday. When snapshot/record of holiday is enabled, the selected dates will be snapshot/recorded according to holiday setup.

# 3.5.2 **Destination**

#### 3.5.2.1 Path

The destination interface is shown as in Figure 3-31.

Path can configure record and snapshot storage path. System can save according to the event types. It is corresponding to the two modes (General:Scheduled/Motion:Motion Detect) in the Schedule interface. Please check the box to enable the save functions.

| Live        | Setup | Path       | Ť       | тр        |               |            |           |               |  |
|-------------|-------|------------|---------|-----------|---------------|------------|-----------|---------------|--|
|             |       | Record     |         |           |               | Snapshot   |           |               |  |
| Basic       | •     | Event Type | S       | Scheduled | Motion Detect | Event Type | Scheduled | Motion Detect |  |
| Image       |       | FTP        |         |           |               | FTP        |           |               |  |
| Network     | •     | Default    | Refresh | Save      |               |            |           |               |  |
| Event       | •     |            |         |           |               |            |           |               |  |
| Storage     | •     |            |         |           |               |            |           |               |  |
| Schedule    |       |            |         |           |               |            |           |               |  |
| Destination |       |            |         |           |               |            |           |               |  |
| Record Co   | ntrol |            |         |           |               |            |           |               |  |
| System      | •     |            |         |           |               |            |           |               |  |
| Informatio  | n 🔺   |            |         |           |               |            |           |               |  |

Figure 3-27

| Parameter  | Function                                  |
|------------|-------------------------------------------|
| Event Type | It includes: scheduled and motion detect. |
| FTP        | It saved in the FTP server.               |

#### 3.5.2.2 FTP

The FTP interface is shown as in Figure 3-32.

You need to check the box to enable the FTP function. When network disconnect occurred or there is malfunction.

| Live Setup              | Path             | FTP       |              |
|-------------------------|------------------|-----------|--------------|
| Prote                   | Enable           |           |              |
| Basic                   | Server Address   |           |              |
| Image 🔺                 | Port             | 21        | (0~65535)    |
| Network •               | Username         | anonymity |              |
| Event •                 | Password         |           |              |
| Storage •               | Remote Directory | share     |              |
| Schedule<br>Destination | Remote Directory | snare     |              |
| Record Control          |                  | Default   | Refresh Save |
| System 🔺                |                  |           |              |
| Information •           |                  |           |              |

Figure 3-28

# 3.5.3 Record Control

The record control interface is shown as in Figure 3-33.

| Live          | Setup    | Record Control   |                      |
|---------------|----------|------------------|----------------------|
| Basic         | •        | Pack Duration    | 8 Minute (1~120)     |
| Image         | -        | Pre-event Record | 5 Second (0~5)       |
| Network       |          | Record Mode      | Auto O Manual O Off  |
| Event         | •        | Record Stream    | Stream(1)            |
| Storage       |          |                  | Default Refresh Save |
| Schedule      |          |                  |                      |
| Destination   |          |                  |                      |
| Record Contro | 1        |                  |                      |
| System        | <u> </u> |                  |                      |
| Information   |          |                  |                      |

Figure 3-29

| Parameter           | Function                                                                                                    |
|---------------------|----------------------------------------------------------------------------------------------------|
| Pack<br>Duration    | Here you can select file size. Default setup is 8 minutes.                                                                                                    |
| Pre-event<br>Record | Please input pre-event record value here.                                                                                                    |
|                     | For example, system can record the four seconds video in the buffer.<br>The record begins from the fifth second.                                                                                                    |
| Disk Full           | <ul> <li>There are two options: stop recording or overwrite the previous files when HDD is full.</li> <li>Stop: Current working HDD is overwriting or current HDD is full, it will stop record.</li> <li>Overwrite: Current working HDD is full; it will overwrite the previous file.</li> </ul> |
| Record<br>Mode      | There are three modes: Auto/Manual/Off.                                                                                                    |
| Record<br>Stream    | There are two options: Stream(1) and Stream(2).                                                                                                    |

# 3.6 System

# 3.6.1 Account (User mng.)

Note:

- For the character in the following user name or the user group name, system max supports 15digits. The valid string includes: character, number, and underline.
- Password can be 0~32 characters in number and letter only. User can modify other user's password.
- The factory default setup includes two levels: user and admin. You can set the corresponding group and then set the rights for the respective user in the specified groups.
- User management adopts group/user modes. The user name and the group name shall be unique. One user shall be included in only one group.

### 3.6.1.1 User Name

In this interface you can enable anonymity login, add/remove user and modify user name. See Figure 3-34.

| Live Setup     | User mng.       | 1                     |             |                      |               |             |       |        |
|----------------|-----------------|-----------------------|-------------|----------------------|---------------|-------------|-------|--------|
| Desis          | Anonymous Login |                       |             |                      |               |             |       |        |
| Basic <b>•</b> | User Name       | Group                 |             |                      |               |             |       |        |
| Image 🔺        | No.             | Username              | Group Name  | Re                   | emark         | м           | odify | Delete |
| Network •      | 1               | admin                 | admin       | admi                 | in 's account |             | 2     | •      |
|                |                 |                       |             |                      |               |             |       |        |
| Event •        |                 |                       |             |                      |               |             |       |        |
| Storage 🔺      |                 |                       |             |                      |               |             |       |        |
| System •       |                 |                       |             |                      |               |             |       |        |
| User mng.      |                 |                       |             |                      |               |             |       |        |
| Default reset  |                 |                       |             |                      |               |             |       |        |
| Import/Export  | Authority List  |                       |             |                      |               |             | _     |        |
| Auto Maintain  | Live            | Record Control        | Account     | Log Search           | Clear Log     | Upgrade     |       |        |
| Upgrade        | Auto Maintain   | General               | Video/Audio | Schedule/Destination | Network       | Abnormality |       |        |
|                | Video Detect    | Default/Import/Export | Conditions  |                      |               |             |       |        |
| Information •  |                 |                       |             |                      |               |             |       |        |
|                |                 |                       |             |                      |               |             |       |        |
|                | Add User        |                       |             |                      |               |             |       |        |
|                |                 |                       |             |                      |               |             |       |        |

Figure 3-30

**Enable anonymity login:** Enable anonymity login, and input IP. No username or password is required, you can log in by anonymity (with limited rights). You can click logout to end your session.

Add user: It is to add a name to group and set the user rights. See Figure 3-35.

Here you can input the user name and password and then select one group for current user.

Please note the user rights shall not exceed the group right setup.

For convenient setup, please make sure the general user has the lower rights setup than the admin.

| Live Setup    | User mng.       |                      |                  |                |   |             |        |  |
|---------------|-----------------|----------------------|------------------|----------------|---|-------------|--------|--|
| Desis         | Anonymous Login |                      |                  |                |   |             |        |  |
| Basic         | User Name       | Group                | Add User         |                | × |             |        |  |
| Image 🔺       | No.             | Username             |                  |                |   | Modify      | Delete |  |
| Network 🔺     | 1               | admin                | User Name        |                |   | 2           | •      |  |
| Event •       |                 |                      | Password         |                |   |             |        |  |
| Storage 🔺     |                 |                      | Confirm Password |                |   |             |        |  |
| System •      |                 |                      | Group            | admin 🗸        |   |             |        |  |
| User mng.     |                 |                      | Remark           |                |   |             |        |  |
| Default reset |                 |                      | Authority List   | All            |   |             |        |  |
| Import/Export | Authority List  |                      |                  |                |   |             |        |  |
| Auto Maintain | Live            | Record Control       |                  | ✓ Live         |   | Upgrade     |        |  |
| Upgrade       | Auto Maintain   | General              |                  | Record Control |   | Abnormality |        |  |
| Information • | Video Detect    | Default/Import/Expor |                  | Account        |   |             |        |  |
|               | Add User        |                      |                  | Save Cancel    |   |             |        |  |
|               |                 |                      |                  |                |   |             |        |  |

Figure 3-31

#### Modify user

It is to modify the user property, belonging group, password and rights. See Figure 3-36.

#### Modify password

It is to modify the user password. You need to input the old password and then input the new password twice to confirm the new setup. Please click the Save button to save.

Please note, the password ranges from 0-digit to 32-digit. It shall include the number and letter only. For the user who has the account rights, he can modify the password of other users.

| Live Setup    | User mng.                     |                                 |                 |                  |   |             |        |
|---------------|-------------------------------|---------------------------------|-----------------|------------------|---|-------------|--------|
| Basic         | Anonymous Login               |                                 |                 |                  |   |             |        |
| Dasic         | User Name                     | Group                           | Modify User     |                  | × |             |        |
| Image 🔺       | No.                           | Username                        |                 |                  |   | Modify      | Delete |
| Network 🔺     | 1                             | admin                           | User Name       | admin 🗸          |   | 2           | •      |
|               |                               |                                 | Modify Password |                  |   |             |        |
|               |                               |                                 | Group           | admin 🗸          |   |             |        |
| Storage •     |                               |                                 |                 | admin 's account |   |             |        |
| System •      |                               |                                 | Remark          | admin's account  |   |             |        |
| User mng.     |                               |                                 | Authority List  | III All          |   |             |        |
| Default reset |                               |                                 |                 | ✓ Live           | ^ |             |        |
| Import/Export | Authority List                |                                 |                 | Record Control   |   |             |        |
| Auto Maintain | Live                          | Record Control                  |                 | Record Control   |   | Upgrade     |        |
| Upgrade       | Auto Maintain<br>Video Detect | General<br>Default/Import/Expor |                 | Account          | ~ | Abnormality |        |
| Information • | Video Delect                  | DefaultimportrExpor             |                 | Save Cancel      |   |             |        |
|               | Add User                      |                                 |                 |                  |   |             |        |
|               |                               |                                 |                 |                  |   |             |        |

Figure 3-32

## 3.6.1.2 Group

The group management interface can add/remove group, modify group password and etc. The interface is shown as in Figure 3-37.

| Live          | Setup    | User mng.       |                       |             |                      |           |             | _ |        |  |
|---------------|----------|-----------------|-----------------------|-------------|----------------------|-----------|-------------|---|--------|--|
| Basic         | •        | Anonymous Login |                       |             |                      |           |             |   |        |  |
| Basic         |          | User Name       | Group                 |             |                      |           |             |   |        |  |
| Image         | <b>^</b> | No.             | Group Name            |             | Remark               |           | Mod         |   | Delete |  |
| Network       | <b>_</b> | 1               | admin                 |             | administrator gr     |           |             | 2 | •      |  |
|               |          | 2               | user                  |             | user group           |           |             | 2 | •      |  |
| Event         | <u> </u> |                 |                       |             |                      |           |             |   |        |  |
| Storage       | •        |                 |                       |             |                      |           |             |   |        |  |
| System        | •        |                 |                       |             |                      |           |             |   |        |  |
| User mng.     |          |                 |                       |             |                      |           |             |   |        |  |
| Default reset |          |                 |                       |             |                      |           |             |   |        |  |
| Import/Export |          | Authority List  |                       |             |                      |           |             |   |        |  |
| Auto Maintair |          | Live            | Record Control        | Account     | Log Search           | Clear Log | Upgrade     |   |        |  |
| Upgrade       |          | Auto Maintain   | General               | Video/Audio | Schedule/Destination | Network   | Abnormality |   |        |  |
| Information   | •        | Video Detect    | Default/Import/Export | Conditions  |                      |           |             |   |        |  |
|               |          | Add Group       |                       |             |                      |           |             |   |        |  |

Figure 3-33

**Add Group:** It is to add group and set its corresponding rights. See Figure 3-38.Please input the group name and then check the box to select the corresponding rights. It includes: preview, playback, record control and etc.

| Live         | Setup    | User mng.                     |                                 |                             |                              |   |             |        |
|--------------|----------|-------------------------------|---------------------------------|-----------------------------|------------------------------|---|-------------|--------|
|              |          | Anonymous Login               |                                 |                             |                              |   |             |        |
| Basic        | <u> </u> | User Name                     | Group                           | Add Group                   |                              | × |             |        |
| Image        | •        | No.                           | Group Name                      |                             |                              |   | Modify      | Delete |
| Network      |          | 1                             | admin                           | Group                       |                              |   | 2           | •      |
| Hetwork      |          | 2                             | user                            | Remark                      |                              |   | 2           | •      |
| Event        | <b>^</b> |                               |                                 |                             |                              |   |             |        |
| Storage      | <b>_</b> |                               |                                 | Authority List              | All                          |   |             |        |
|              | _        |                               |                                 |                             | Live                         | ^ |             |        |
| System       |          |                               |                                 |                             | Record Control               |   |             |        |
| User mng.    |          |                               |                                 |                             |                              | ~ |             |        |
| Default rese | 100      |                               |                                 |                             | Account                      | * |             |        |
| Import/Expo  | 1.0      | Authority List                |                                 |                             | Save Cancel                  |   |             |        |
| Auto Mainta  | in       | Live                          | Record Control                  |                             |                              |   | Upgrade     |        |
| Upgrade      |          | Auto Maintain<br>Video Detect | General<br>Default/Import/Expor | Video/Audio<br>t Conditions | Schedule/Destination Network |   | Abnormality |        |
| Information  | 1 1      | VIDEO Delect                  | DeladiomporoExpor               | Conditions                  |                              |   |             |        |
|              |          |                               |                                 |                             |                              |   |             |        |
|              |          | Add Group                     |                                 |                             |                              |   |             |        |
|              |          |                               |                                 |                             |                              |   |             |        |
|              |          |                               |                                 |                             |                              |   |             |        |

#### Modify group

Click the modify group button, you can see an interface is shown as in Figure 3-39. Here you can modify group information such as remarks and rights.

| User mng.       |                                                                              |                                                                                                    |                                                                                                    |                                                                                                    |                                                                                                    |                                                                                                    |
|-----------------|------------------------------------------------------------------------------|----------------------------------------------------------------------------------------------------|----------------------------------------------------------------------------------------------------|----------------------------------------------------------------------------------------------------|----------------------------------------------------------------------------------------------------|----------------------------------------------------------------------------------------------------|
| Anonymous Login |                                                                              |                                                                                                    |                                                                                                    |                                                                                                    |                                                                                                    |                                                                                                    |
| User Name       | Group                                                                        | Modify Group                                                                                                    |                                                                                                    | ×                                                                                                    |                                                                                                    |                                                                                                    |
| No.             | Group Name                                                                   |                                                                                                    |                                                                                                    |                                                                                                    | Modify                                                                                                    | Delete                                                                                                    |
| 1               | admin                                                                        | Group                                                                                                    | admin 🗸                                                                                                    |                                                                                                    | 2                                                                                                    | •                                                                                                    |
| 2               | user                                                                         | Remark                                                                                                    | administrator group                                                                                                    |                                                                                                    | 2                                                                                                    | •                                                                                                    |
|                 |                                                                              |                                                                                                    |                                                                                                    |                                                                                                    |                                                                                                    |                                                                                                    |
|                 |                                                                              | Authority List                                                                                                    | ✓ All                                                                                                    |                                                                                                    |                                                                                                    |                                                                                                    |
|                 |                                                                              |                                                                                                    | Live                                                                                                    |                                                                                                    |                                                                                                    |                                                                                                    |
|                 |                                                                              |                                                                                                    |                                                                                                    |                                                                                                    |                                                                                                    |                                                                                                    |
|                 |                                                                              |                                                                                                    | Record Control                                                                                                    |                                                                                                    |                                                                                                    |                                                                                                    |
|                 |                                                                              |                                                                                                    | ✓ Account                                                                                                    |                                                                                                    |                                                                                                    |                                                                                                    |
| Authority List  |                                                                              |                                                                                                    |                                                                                                    |                                                                                                    |                                                                                                    |                                                                                                    |
| Live            | Record Control                                                               |                                                                                                    | Save Cancel                                                                                                    | L                                                                                                    | Jpgrade                                                                                                    |                                                                                                    |
| Auto Maintain   | General                                                                      | Video/Audio                                                                                                    | Schedule/Destination Network                                                                                                    | A                                                                                                    | Abnormality                                                                                                    |                                                                                                    |
| Video Detect    | Default/Import/Export                                                        | t Conditions                                                                                                    |                                                                                                    |                                                                                                    |                                                                                                    |                                                                                                    |
|                 |                                                                              |                                                                                                    |                                                                                                    |                                                                                                    |                                                                                                    |                                                                                                    |
| 1 di Comun      |                                                                              |                                                                                                    |                                                                                                    |                                                                                                    |                                                                                                    |                                                                                                    |
| Add Group       |                                                                              |                                                                                                    |                                                                                                    |                                                                                                    |                                                                                                    |                                                                                                    |
|                 |                                                                              |                                                                                                    |                                                                                                    |                                                                                                    |                                                                                                    |                                                                                                    |
|                 | Anonymous Login<br>User Name<br>No.<br>1<br>2<br>2<br>Authority List<br>Live | Anonymous Login User Name Group Name 1 admin 2 user Authority List Live Record Control Auto Maintain General Video Detect Default/Import/Export | Anonymous Login User Name Group Name 1 Group Name 2 User Remark Authority List Live Authority List Live Record Control Auto Video Detect Default/Import/Export Conditions | Anonymous Login       Modify Group         User Name       Group Name         1       admin         2       user         Remark       administrator group         Authority List       Image: Cancel Stream         Live       Record Control         Auto Maintain       General         Video Detect       Default/Import/Export | Anonymous Login       User Name       Group Name         No.       Group Name       admin         1       admin       Group         2       user       Remark       administrator group         Authority List       Il       Il         Live       Record Control       Image: Cancel Control         Auto Maintain       General       Video/Audio       Schedule/Destination         Video Detect       Default/Import/Export       Conditions | Anonymous Login         User Name       Group Name         1       admin         2       user         Remark       administrator group         Authority List       All         Live       Record Control         Auto Maintain       General         Video Detect       Default/Import/Export |

Figure 3-35

### 3.6.2 Default reset

The default reset interface is shown as in Figure 3-40.

Please note system cannot restore some information such as network IP address.

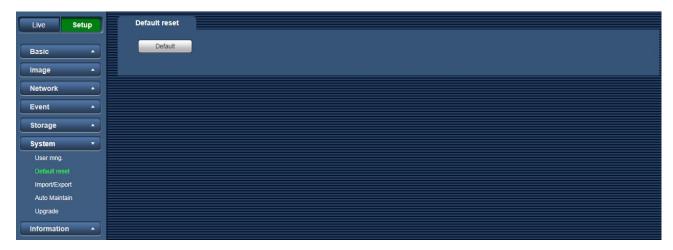

Figure 3-36

# 3.6.3 Import/Export

The interface is shown as in Figure 3-41.

| Live                       | Setup    |
|----------------------------|----------|
| Basic                      |          |
| Image                      |          |
| Network                    |          |
| Event                      | •        |
| Storage                    | <u> </u> |
| System                     | -        |
| User mng.                  |          |
| Default res                |          |
| Import/Expo<br>Auto Mainta |          |
| Upgrade                    |          |
| Informatio                 | n 🔺      |

Figure 3-37

Please refer to the following sheet for detailed information.

| Parameter | Function                                                         |  |
|-----------|------------------------------------------------------------------|--|
| Import    | It is to import the local setup files to the system.             |  |
| Export    | It is to export the corresponding system setup to your local PC. |  |

#### 3.6.4 Auto Maintenance

The auto maintenance interface is shown as in Figure 3-42.

Here you can select auto reboot and auto delete old files interval from the dropdown list.

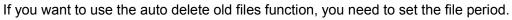

| Live        | Setup | Auto Maintain         |
|-------------|-------|-----------------------|
| Basic       | •     | Auto Reboot           |
|             |       | Auto Delete Old Files |
| Image       |       | Manual Reboot         |
| Event       |       | Refresh Save          |
| Storage     | •     |                       |
| System      | -     |                       |
| User mng.   |       |                       |
| Default res |       |                       |
| Import/Exp  |       |                       |
|             |       |                       |
| Upgrade     |       |                       |
| Informatio  | n 🔺   |                       |

Figure 3-38

# 3.6.5 Upgrade

The upgrade interface is shown as in Figure 3-43.

Please select the upgrade file and then click the Upgrade button to begin firmware update.

#### Important

#### Improper upgrade program may result in device malfunction!

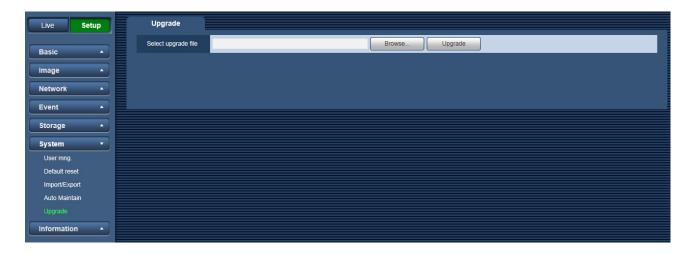

Figure 3-39

# 3.7 Information

### 3.7.1 Version

The version interface is shown as in Figure 3-44.

Here you can view system hardware features, software version, release date and etc. Please note the following information is for reference only.

| Live Setup    | Version          |                                     |
|---------------|------------------|-------------------------------------|
| Basic 🔺       | Software Version | 2.420.PS00.12.T, build : 2016-03-08 |
| Image A       | WEB Version      | 3.2.1.315911                        |
| Network •     | S/N              | 1C007BAYAZ00060                     |
| Event •       |                  |                                     |
| Storage A     |                  |                                     |
| System A      |                  |                                     |
| Information • |                  |                                     |
| Version       |                  |                                     |
| Log           |                  |                                     |
| Online User   |                  |                                     |

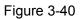

# 3.7.2 **Log**

Here you can view system log. See Figure 3-45.

| Live Setup                                              | Log                                                                         |                                      |
|---------------------------------------------------------|-----------------------------------------------------------------------------|--------------------------------------|
| Basic A<br>Image A<br>Network A<br>Event A<br>Storage A | Start Time 2016 - 03 - 08 15 : 37 : 33<br>Type All ✓ Search<br>No. Log Time | End Time 2016 - 03 - 09 15 : 37 : 33 |
| System  Information  Version                            |                                                                             |                                      |
| Log<br>Online User                                      | Detailed Information                                                        |                                      |
|                                                         | Backup                                                                      | I                                    |

Figure 3-41

Please refer to the following sheet for log parameter information.

| Parameter               | Function                                                                                                    |
|-------------------------|----------------------------------------------------------------------------------------------------|
| Туре                    | Log types include: all, system operation, setting operation, data operation, event operation, record operation, account management, clear log.                            |
| Start Time              | Set the start time of the requested log.                                                                                                    |
| End Time                | Set the end time of the requested log.                                                                                                    |
| Search                  | You can select log type from the drop down list and then click search<br>button to view the list.<br>You can click the stop button to terminate current search operation. |
| Detailed<br>Information | You can select one item in the list to view the detailed information.                                                                                                    |
| Clear                   | You can click this button to delete all displayed log files. Please note system does not support clear by type.                                                           |
| Backup                  | You can click this button to backup log files to current PC.                                                                                                    |

# 3.7.3 Online User

The online user interface is shown as in Figure 3-46.

Here you can view current online user, group name, IP address and login time.

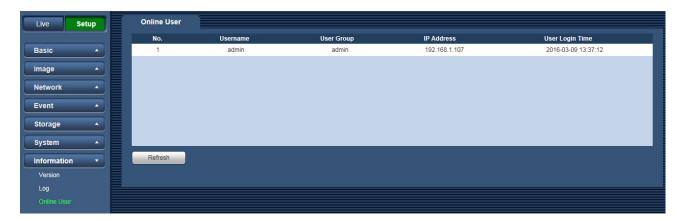

Figure 3-42

# 4 Alarm

#### Please note some series product does not support this function.

Click alarm function, you can see an interface is shown as in Figure 4-1. Here you can set device alarm type and alarm sound setup.

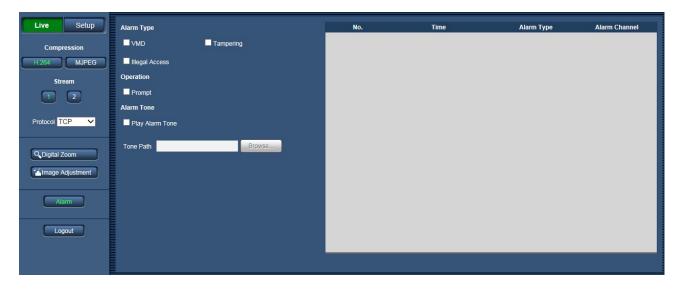

Figure 4-1

| Туре          | Parameter       | Function                                                                                                    |
|---------------|-----------------|----------------------------------------------------------------------------------------------------|
| Alarm         | VMD             | System alarms when VMD alarm occurs,                                                                                                    |
| Туре          | Tampering       | System alarms when tampering alarm occurs.                                                                                                    |
|               | Illegal Access  | System alarms when illegal access occurs,                                                                                                    |
| Operation     | Prompt          | When alarm is triggered, there will be displayed<br>on the Alarm menu and system automatically<br>records alarm info. The icon disappears when user<br>click on alarm menu bar.<br>Note:<br>If alarm interface is displayed, when alarm is<br>triggered, there will be no image prompt, but alarm<br>record will be in list on the right. |
| Alarm<br>Tone | Play Alarm Tone | When alarm occurs, system auto generates alarm audio. The audio supports customized setup.                                                                                                    |
|               | Tone Path       | Here you can specify alarm sound file.                                                                                                    |

# 5 Log out

Click log out button, system goes back to log in interface. See Figure 5-1.

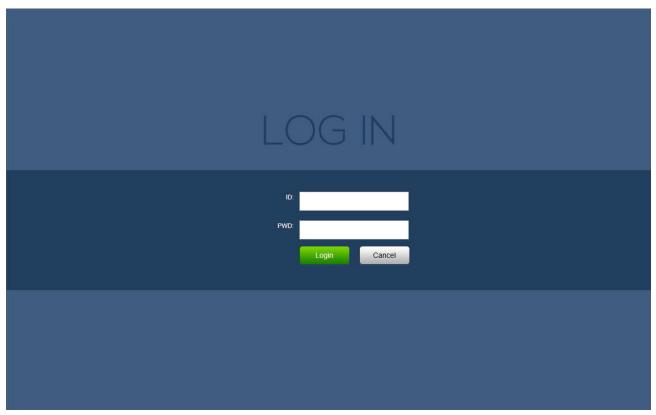

Figure 5-1

Note:

- This manual is for reference only. Slight difference may be found in user interface.
- All the designs and software here are subject to change without prior written notice.
- All trademarks and registered trademarks mentioned are the properties of their respective owners.
- If there is any uncertainty or controversy, please refer to the final explanation of us.